# **consulta** DIRETOR(A) E VICE-DIRETOR(A) DO CAMPUS DE SOBRAL

# ATUALIZAÇÃO DE CADASTRO no sI3

- Sistema Integrado de Planejamento, Gestão e Recursos Humanos

Módulos

a<sup>n</sup> Menu Servidor

 $AE$ 

A) Alterar E-mail ou Senha

Tempo

# PASSO 1

Estudantes: acessar o SIGAA e clicar em "alterar E-mail ou Senha".

Docentes ou Técnico-administrativos: acessar o SIGPRH e clicar em "alterar E-mail ou Senha".

www.SOBRAL.UFC.BR

#### **consulta** DIRETOR(A) E VICE-DIRETOR(A) DO CAMPUS DE SOBRAL

# ATUALIZAÇÃO DE CADASTRO no sI3

**DADOS CADASTRAIS** PASSO 2 Nome: Telefone/Ramal: Caso necessário,  $E, Math$ corrigir o e-mail, clicar em "Alterar Clique Agui para Alterar sua Senha Dados" e aguardar a Alterar Dados Fechar tela de confirmação. DADOS CADASTRATE Cadastrar prioritariamente domínio (extensão) Dados Alterados com Sucesso "ufc", "sobral.ufc" e Atenção! Caso o e-mail tenha sido alterado é necessário realizar um novo login para que a "gmail". atualização tenha efeito nas operações do sistema Evitar as extensões "yahoo" e "hotmail" Fechar Portal da Administração SIGADMIN | Superintendência de Tecnologia da Informação - (85) 3366-9999 | Copyright @ 2009-2023 - UFRN www.SOBRAL.UFC.BR

# **consulta** DIRETOR(A) E VICE-DIRETOR(A) DO CAMPUS DE SOBRAL

# ATUALIZAÇÃO DE CADASTRO no sI3

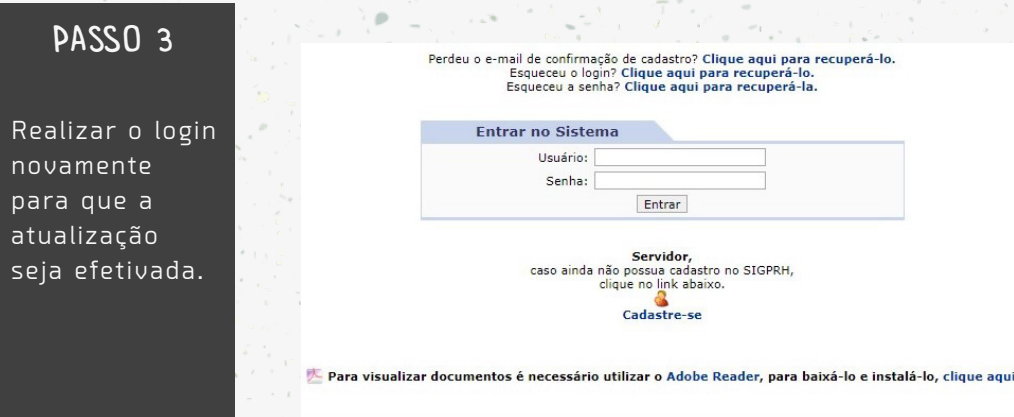

W.SOBRAL.UFC.BR